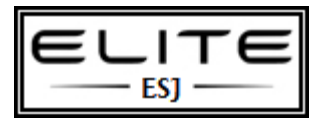

to be used as an internal resource only

Installing a custom image is similar to installing the Windows® 7 operating system from the Microsoft® Volume Licensing or retail media, but it uses an operating system image that includes your customizations and applications. This process takes a bit more time to set up but can save you time in the end.

The guidance in section is designed specifically for small and medium business that may not have prior experience with Windows deployment or do not have enterprise deployment infrastructure.

#### **Media links**

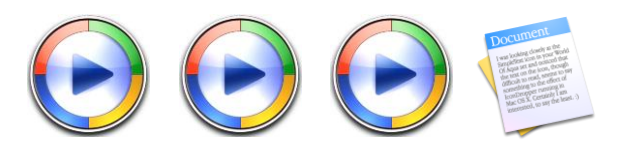

Creating a custom image for the Standard Image method has seven major steps. You need two computers to build the custom image for this method: You configure your tools on the technician computer and customize your image on the reference computer. Table 1 has a column for each computer. You complete steps in the **On the technician computer** column on your own computer. You complete steps in the **On the reference computer** column on the computer that you are using to build the custom image.

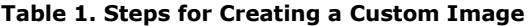

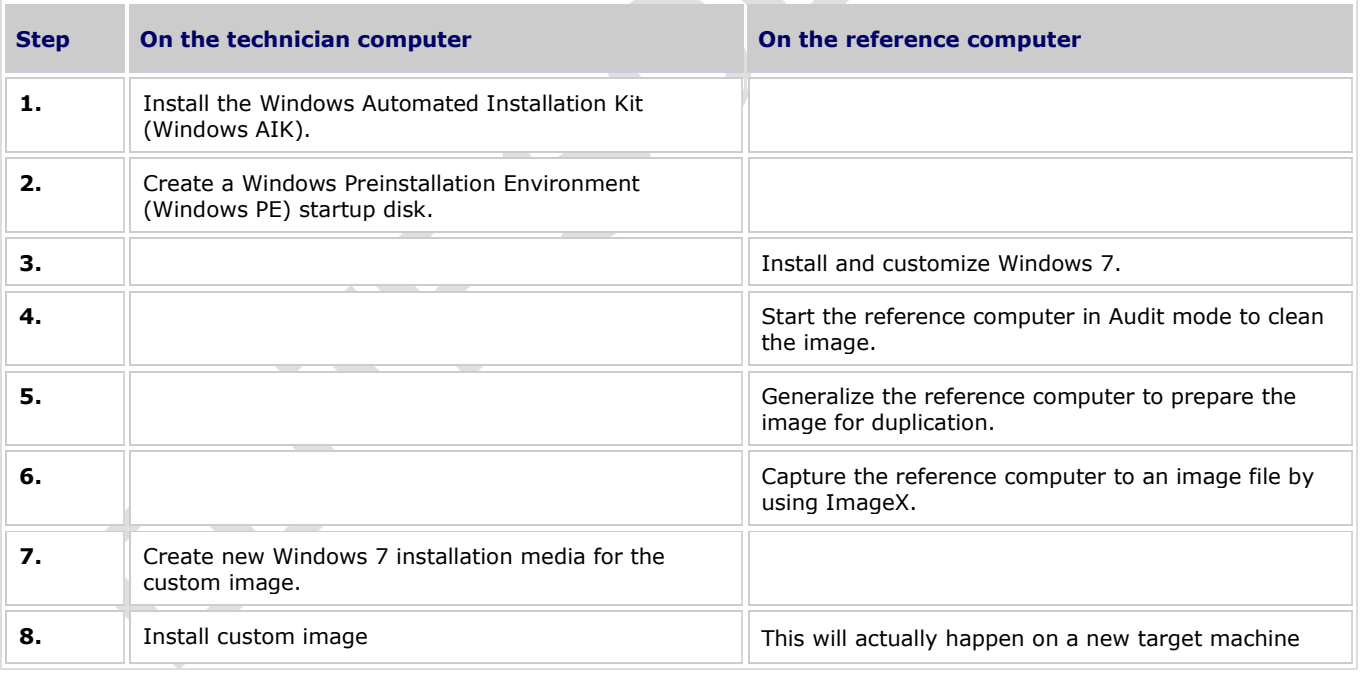

The following sections provide detailed instructions for each step. To use these instructions, you must have the Windows 7 Volume Licensing media, two USB flash disks (UFDs) that you can use to start computers (8 gigabytes [GB] or larger, depending on the size of the Windows 7 image you create), and a reference computer on which you can build and customize the standard image. You will be formatting the reference computer's disk, so make sure you back up important files if you are using an existing computer for this purpose.

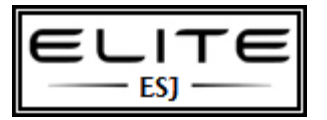

to be used as an internal resource only

# **01/08-Install the Windows AIK**

(commonly referred to as just WAIK)

The Windows AIK provides the tools required to build custom Windows 7 images. In particular, it includes ImageX, which you use to capture an image of the reference computer, and the files necessary to build a Windows PE startup disk.

First, download the [Windows Automated Installation Kit \(AIK\) for Windows 7](http://go.microsoft.com/fwlink/?LinkId=136976) from the Microsoft Download Center (http://go.microsoft.com/fwlink/?LinkId=136976).

The file KB3AIK\_EN.iso is an International Organization for Standardization (ISO) image that you must burn to a DVD or mount to a virtual machine. Windows 7 can burn ISO files to DVDs.

For more information, see [Tip: Burn a Disc Image from an ISO or IMG file in Windows 7](http://go.microsoft.com/fwlink/?LinkId=162888) in TechNet Magazine.

#### *To install the Windows AIK from the Windows AIK DVD*

- 1. Open the Windows AIK DVD in Windows Explorer.
- 2. Perform one of the following tasks based on the computer on which you are installing the Windows AIK:
	- If your computer is a 32-bit computer, right-click **wAIKX86.msi**, and then click **Install**.
	- If your computer is a 64-bit computer, right-click **wAIKAMD64.msi**, and then click **Install**.
- 3. Click **Next**.
- 4. On the **License Agreement** page, click **I Agree**, and then click **Next**.
- 5. On the **Select Installation Folder** page, click **Next** to install to the default installation folder for anyone who uses the computer.
- 6. On the **Confirm Installation** page, click **Next** to begin installation.
- 7. Click **Close** to finish installation.

# **02/08-Create a Bootable UFD**

You use the bootable UFD that you create in this step to start the reference computer so you can capture an image of the hard disk after you install and customize Windows 7. Windows PE does not include ImageX, so these instructions include a step for copying ImageX.exe from the Windows AIK installation folder to the Windows PE source files before you create the Windows PE ISO file.

### *To create a bootable UFD with Windows PE*

- **1.** Click **Start**, point to **All Programs**, and then click **Microsoft Windows AIK**.
- **2.** Right-click **Deployment Tools Command Prompt**, and then click **Run as administrator**.
- **3.** Click **Yes** to open the Deployment Tools Command Prompt window with elevated permissions.

**Tip** You can copy and paste commands from these instructions into the Deployment Tools Command Prompt window. Doing so saves time and helps ensure that you run the command correctly.

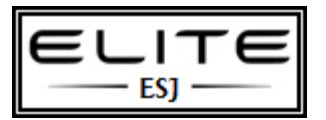

to be used as an internal resource only

- **4.** In the Deployment Tools Command Prompt window, perform one of the following tasks, and then press ENTER:
	- If the reference computer is a 32-bit computer, type **copype.cmd x86 C:\winpe\_x86**.
	- If the reference computer is a 64-bit computer, type **copype.cmd amd64 C:\winpe\_amd64**.
- **5.** In the Deployment Tools Command Prompt window, perform one of the following tasks, and then press ENTER:
	- If the reference computer is a 32-bit computer, type **copy C:\winpe\_x86\winpe.wim C:\winpe\_x86\ISO\sources\boot.wim**.
	- If the reference computer is a 64-bit computer, type **copy C:\winpe\_amd64\winpe.wim C:\winpe\_amd64\ISO\sources\boot.wim**.
- **6.** In the Deployment Tools Command Prompt window, perform one of the following tasks, and then press ENTER:
	- If the reference computer is a 32-bit computer, type **copy "C:\Program Files\Windows AIK\Tools\x86\ImageX.exe" C:\winpe\_x86\ISO\**.
	- If the reference computer is a 64-bit computer, type **copy "C:\Program Files\Windows AIK\Tools\amd64\ImageX.exe" C:\winpe\_amd64\ISO\**.
- **7.** Insert a UFD into the computer.
- **8.** In the Deployment Tools Command Prompt window, type **diskpart**, and then press ENTER.
- **9.** Perform the following tasks to prepare the UFD to start the reference computer:
	- a. Type **list disk**, and then press ENTER.
	- b. From the list of disks, identify the number of the UFD. It is important that you identify the correct disk, as you will be formatting the disk. Make sure the size and free space match what you expect for the UFD.
	- c. Type **select disk number**, where number is the disk number of the UFD, and then press ENTER.
	- d. Type **clean**, and then press ENTER.
	- e. Type **create partition primary**, and then press ENTER.
	- f. Type **select partition 1**, and then press ENTER.
	- g. Type **format fs=fat32 quick**, and then press ENTER.
	- h. Type **active**, and then press ENTER.

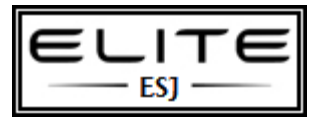

to be used as an internal resource only

i. Type **exit**, and then press ENTER.

### **10.**In the Deployment Tools Command Prompt window, type

### **xcopy /s C:\winpe\_x86\iso\\*.\* D:\**

Where **D** is the drive letter of the UFD. Alternatively, you can copy all the files in C:\winpe\_x86 to the UFD using Windows Explorer.

## **03/08-Install Windows 7**

After completing the previous two steps—installing the Windows AIK and creating a bootable UFD—you have the tools necessary to capture a custom image. You will complete these steps on the reference computer. Now, you need your Windows 7 Volume Licensing media, which you will install on the reference computer.After installing Windows 7 on the reference computer, customize it by installing any applications, device drivers, and updates that you want to include in the custom image. Remember that anything you install in the custom image will be on each computer to which you install the image. Examples of applications and updates you might want to install in the image include:

- Antivirus software
- The 2007 Microsoft Office system
- Windows Virtual PC
- Virtual Windows XP

### *To install Windows 7 on the reference computer*

- 1. Turn on your computer, insert the Windows 7 Volume Licensing media into the computer's DVD drive, and then perform one of the following tasks:
	- If you are asked to press a key to boot from the Windows 7 Volume Licensing media, press any key. If the **Install Windows** page appears, go to step 2.
	- If the **Install Windows** page does not appear and you are not asked to press a key to start from the Windows 7 Volume Licensing media, you might have to specify that your computer uses its DVD drive as the startup device.

For more information, see the Windows Help and How-to article **Start Windows from a CD or DVD**. After you select your DVD drive as the startup device, restart your computer, and then start Windows 7 from the Volume Licensing media.

- 2. On the **Install Windows** page, shown in Figure 1, perform the following tasks, and then click **Next**:
	- a. In the **Language to instal**l list, click the language you want to install on your image.
	- b. In the **Time and currency format** list, click the location you want in your image.
	- c. In the **Keyboard or input method** list, click the keyboard layout you want in your image.

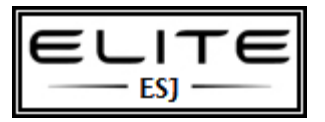

to be used as an internal resource only

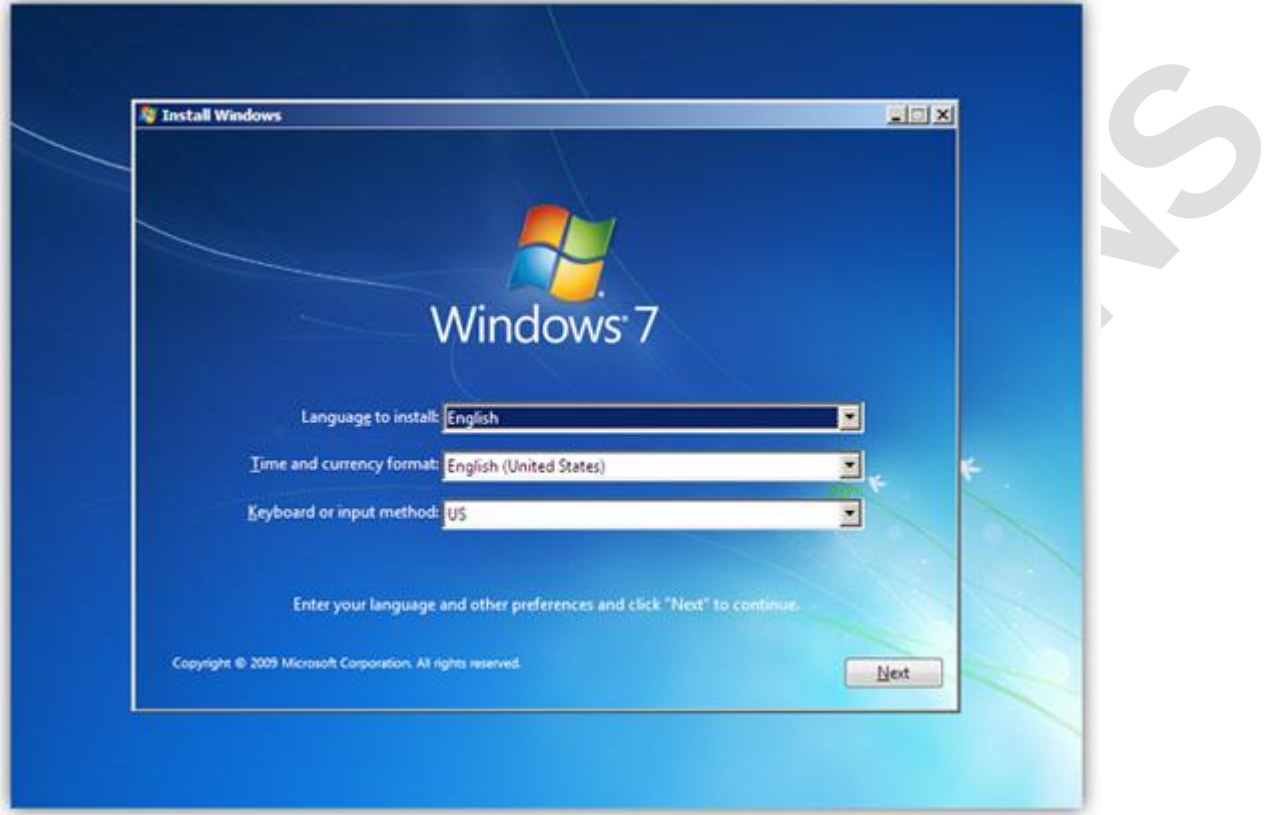

#### **Figure 1. The Install Windows page**

- 3. On the **Install Windows** page, click **Install now**.
- 4. On the **Please read the license terms** page, if you accept the license terms, select **I accept the license terms**. You must accept to continue the installation. Click **Next**.
- 5. On the **Which type of installation do you want?** page, click **Custom**.
- 6. On the **Where do you want to install Windows?** page, perform one of the following tasks:
	- If you do not want to specify a specific partition to install Windows 7 on or create partitions on your hard disk, click **Next** to begin the installation.
	- If you want to create, extend, delete, or format a partition, click **Drive options (advanced)**, select the option you want, and then follow the instructions. Click **Next** to begin the installation.

Windows 7 continues installing on the reference computer, as shown in Figure 2.

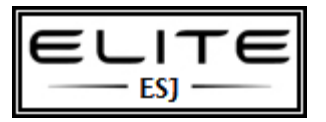

to be used as an internal resource only

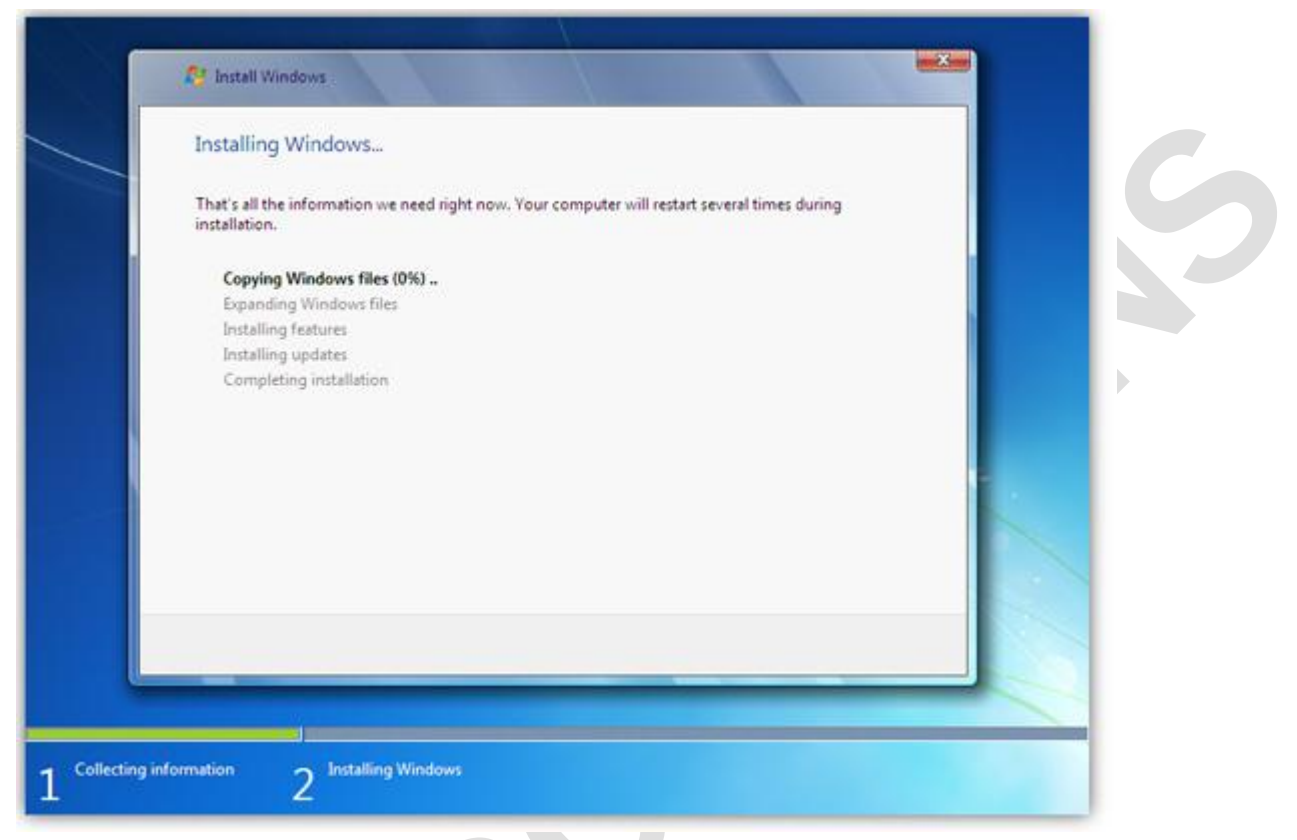

**Figure 2. The Installing Windows page**

- 7. On the **Set Up Windows** page, which you will see only after Windows 7 finishes installing on the reference computer, perform the following tasks, and then click **Next**:
	- . In the **Type a user name** box, type a temporary user name. You can use any user name, as you will remove this user account before capturing the image.
	- a. In the **Type a computer name** box, type a temporary computer name. You can use any computer name, as you will change the computer name during deployment.
- 8. On the **Set a password for your user account** page, perform the following tasks, and then click Next:

. In the **Type a password** box, type a password for the temporary user account.

- a. In the **Retype your password** box, type the password again to verify it.
- b. In the **Type a password hint** box, type a password reminder.
- 9. On the **Type your product key for activation** page, type your Windows 7 Volume Licensing product key, and then click **Next**.

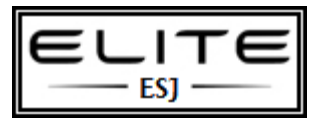

to be used as an internal resource only

- 10. On the **Help protect your computer and improve Windows automatically** page, click **Use recommended settings to install important and recommended updates**. You can choose a different setting after you install the image on each computer.
- 11. On the **Review your time and date settings** page, set the time and date, and then click **Next**.
- 12. Optionally, on the **Join a wireless network** page, click a wireless network, type the security key, and then click **Next**. You can also skip connecting to a wireless network by clicking **Skip**.
- 13. On the **Select your computer's current location** page, shown in Figure 3, click **Work network**.

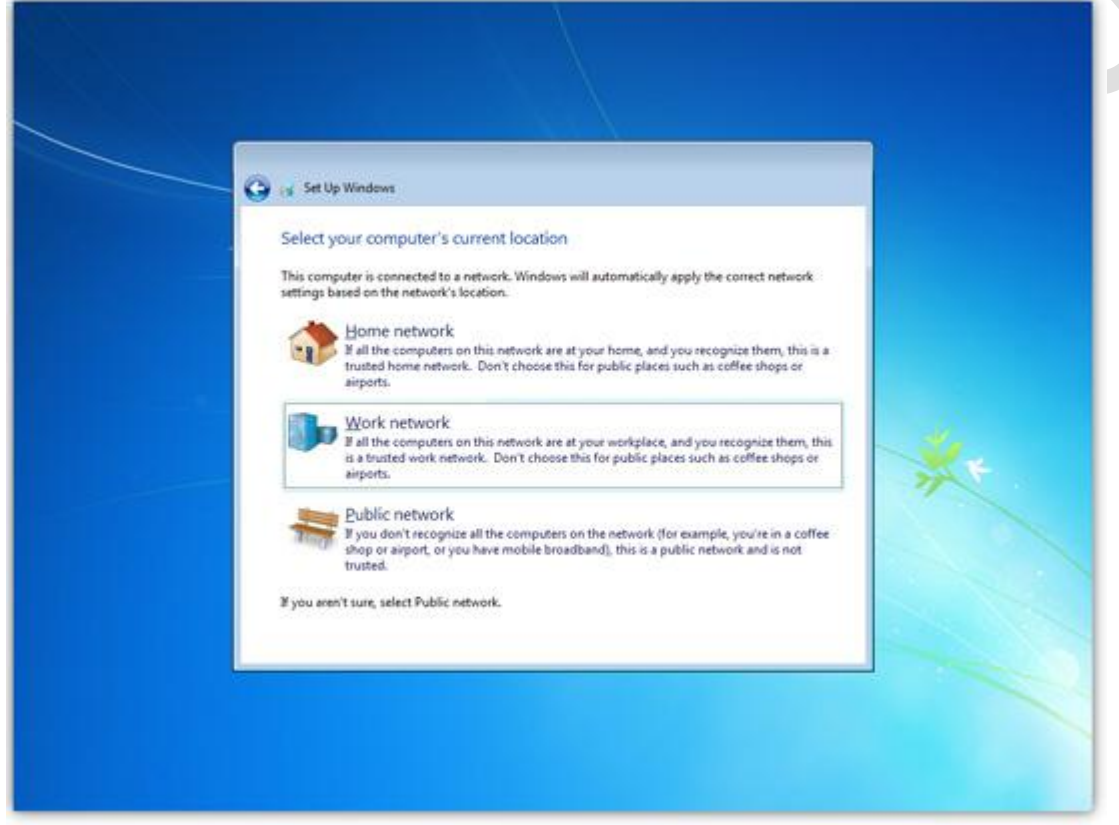

**Figure 3. Select your computer's current location**

### *To customize Windows 7 on the reference computer*

- 1. Use Windows Update to install recommended updates as well as the optional updates that you choose to include in the image. To start Windows Update, click **Start**; in the Search box, type **windows update**, and then click **Windows Update** in the search results under **Programs**.
- 2. Install any applications that you want to include in the custom image.
- 3. Install any out-of-box device drivers (device drivers that do not come with Windows 7) that you want to include in the custom image.

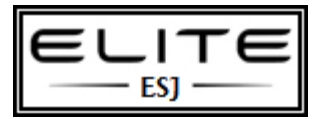

friendly.

## **Step-by-Step Guide for Building a Windows 7 Image**

to be used as an internal resource only

4. Configure any computer-specific settings that you want to include in the custom image.

# **Note**  You can configure computer-specific settings like hardware settings in the custom image, but you cannot configure userspecific settings using this method without using an answer file or writing a script. For example, you cannot configure a Windows Internet Explorer® 8 home page in the custom image, and then deploy that to all users in the organization. For more information about creating a default user profile, see [article 959753](http://go.microsoft.com/fwlink/?LinkID=162895) in the Microsoft Knowledge Base. \* you can also just run a script post installation to make any customized edits or install apps that are not sys-prep

# **04/08-Clean Up the Image**

When you set up Windows 7, you created a temporary user account to log on to it. In this step, you start the computer in Audit mode to remove that temporary user account and its user profile. This is also your last chance to install any applications, device drivers, and updates in your image.

### *To start the computer in Audit mode using the System Preparation Tool (Sysprep)*

1. Click **Start**, type **C:\Windows\System32\sysprep\sysprep.exe** in the Search box, and then press ENTER to start Sysprep, shown in Figure 4.

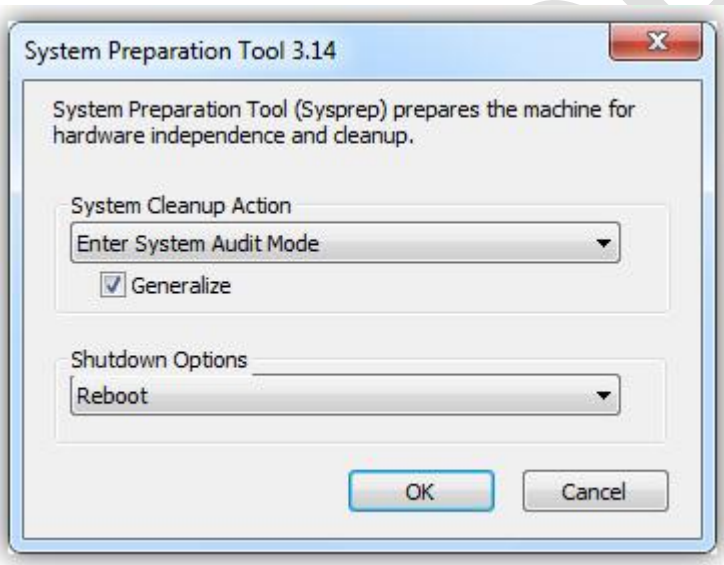

**Figure 4. The System Preparation Tool**

- 2. In the **System Cleanup Action** list, select **Enter System Audit Mode**.
- 3. Select the **Generalize** check box.
- 4. In the **Shutdown Options** list, select **Reboot**.

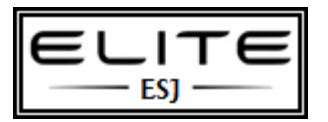

to be used as an internal resource only

- 5. Click **OK** to restart the computer in Audit mode.
- 6. After the computer restarts, Windows 7 automatically logs in as Administrator.

#### *To remove the temporary user account's profile*

- 1. Click **Start**, type **user profile** in the Search box, and then click **Configure advanced user profile properties** in the search results.
- 2. In the **User Profiles** dialog box, click the name of the temporary user account you created when you installed Windows 7 on the reference computer, and then click **Delete**. Click **Yes** to confirm.
- 3. Click **OK** to close the **User Profiles** dialog box.

#### *To remove the temporary user account*

- 1. Click **Start**, right-click **Computer**, and then click **Manage**.
- 2. In the console tree (left pane), click **Local Users and Groups**.
- 3. In the details pane (middle pane), double-click **Users**.
- 4. Right-click the name of the temporary account you created when you installed Windows 7 on the reference computer, and then click **Delete**.
- 5. Click **Yes** to confirm that you want to delete the temporary user account.
- 6. Click **OK** to acknowledge that you are deleting an administrator account.
- 7. Close the **Computer Management** window.

### **05/08-Generalize the Image**

In this step, you generalize the image and prepare it to start in Windows Welcome after you install it on each computer. Generalizing the image removes any hardware-dependent information from it, resets the activation timer, and cleans up Windows 7 so that you can duplicate the image on other computers.

### *To prepare the computer to start in Windows Welcome using Sysprep*

- 1. Open Sysprep. (Windows 7 automatically runs Sysprep when you start the operating system in Audit mode.)
- 2. In the **System Cleanup Action** list, select **Enter System Out-of-Box Experience (OOBE)**.
- 3. Select the **Generalize** check box.
- 4. In the **Shutdown Options** list, select **Shutdown**.
- 5. Click **OK** to run Sysprep and shut down the computer.

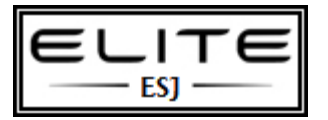

to be used as an internal resource only

# **06/08-Capture the Image**

At this point in the process, you have installed Windows 7 on the reference computer, and you are ready to capture an image of it. You use the bootable UFD you created earlier to start the computer. Additionally, you will capture the image to this UFD. For this reason, you should use a UFD that has a capacity of 8 GB or more to ensure that there is room for both Windows PE and the image you capture.

### *To capture an image of Windows 7 on the bootable UFD*

- 1. Insert the bootable UFD into a USB port on the reference computer.
- 2. Turn on the reference computer, and then perform the following tasks:
	- a. When prompted, open the boot device list. (In most cases, pressing F12 during the basic input/output system [BIOS] splash screen opens the computer's boot device list.)
	- b. From the list of boot devices, select the bootable UFD that you inserted in step 1 to start the computer using the bootable UFD.

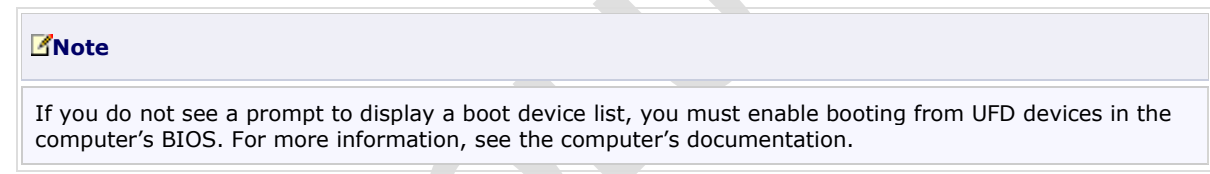

3. At the command prompt, identify which drive contains Windows 7—typically drive D in Windows PE. To verify this, type **dir d:**, and then press ENTER.

If you see the Program Files, Users, and Windows folders, drive D contains Windows 7. Otherwise, examine each drive to determine which drive contains Windows 7.

4. At the command prompt, identify which drive is the bootable UFD.

This drive contains Imagex.exe in the root of the drive. It will not be drive X. To determine the drive letter, run **dir e:**, **dir f:**, **dir g:**, and so on until you locate the drive that contains Image.exe in the root.

5. At the command prompt, type one of the commands shown in Table 2, depending on the edition of Windows 7 you are using, and then press ENTER. Substitute the actual drive letter containing Windows 7 for **D:** and the drive letter containing Image.exe for **E:** in Table 2.

### **Table 2. ImageX Commands**

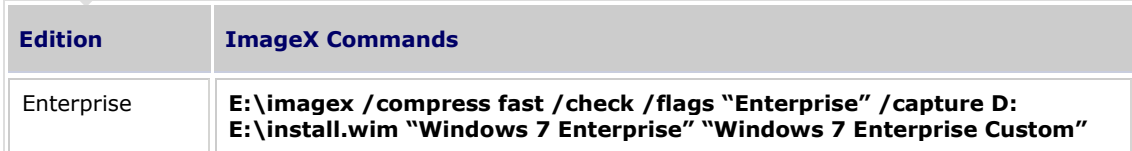

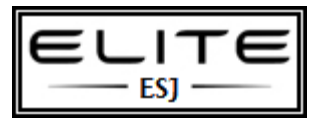

to be used as an internal resource only

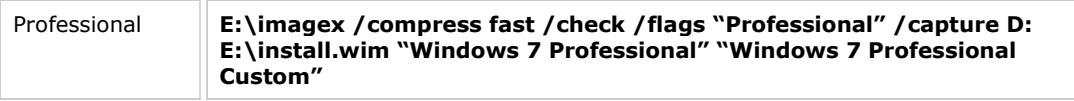

6. Shut down the reference computer, and remove the UFD from its USB port.

# **07/08-Build Windows 7 Media**

You have successfully captured a custom Windows 7 image that includes applications, device drivers, and updates. It is on the root of the bootable UFD that you used to start the reference computer and capture the image. In this step, you create new Windows 7 installation media that use your custom image instead of the image that Microsoft provides on the media.

To create the custom Windows 7 media, you create another bootable UFD. Then, you copy the installation files from the original Windows 7 Volume Licensing media to the bootable UFD. Finally, you replace the install.wim file on the bootable UFD with the custom install.wim file you captured in the previous step.

### *To copy the custom Windows 7 image to your computer*

- 1. Insert the UFD containing your custom Windows 7 image in to your computer.
- 2. In Windows Explorer, copy the install.wim file from the UFD to C:\install.wim.
- 3. Remove the UFD containing your custom Windows 7 image from your computer.

### *To create a bootable UFD containing your Windows 7 Volume Licensing media*

- 1. Click **Start**, point to **All Programs**, and then click **Microsoft Windows AIK**.
- 2. Right-click **Deployment Tools Command Prompt**, and then click **Run as administrator**.
- 3. Click **Yes** to open the Deployment Tools Command Prompt window with elevated permissions.
- 4. Insert a UFD in to the computer. Do not insert the UFD to which you captured the custom Windows 7 image, however, as you will be formatting this UFD.
- 5. In the Deployment Tools Command Prompt window, type **diskpart**, and then press ENTER.
- 6. Perform the following tasks to prepare the UFD to start the reference computer:
	- a. Type **list disk**, and then press ENTER.
	- b. From the list of disks, identify the number of the UFD. It is important that you identify the correct disk, as you will be formatting the disk. Make sure the size and free space match what you expect for the UFD.
	- c. Type **select disknumber**, where number is the disk number of the UFD, and then press ENTER.
	- d. Type **clean**, and then press ENTER.
	- e. Type **create partition primary**, and then press ENTER.

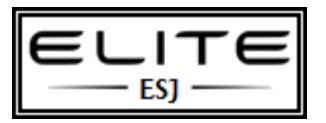

to be used as an internal resource only

- f. Type **select partition 1**, and then press ENTER.
- g. Type **format fs=fat32 quick**, and then press ENTER.
- h. Type **active**, and then press ENTER.
- i. Type **exit**, and then press ENTER.
- 7. Insert your Windows 7 Volume Licensing media into the DVD drive.
- 8. In the Deployment Tools Command Prompt window, type **xcopy /s D:\\*.\* E:\\*.\***, where **D** is the drive letter of the Windows 7 Volume Licensing media and **E** is the drive letter of the UFD you previously formatted.

Alternatively, you can copy all the files on the Windows 7 Volume Licensing media to the UFD using Windows Explorer.

### *To copy your custom image to the UFD containing Windows 7*

1. In the Deployment Tools Command Prompt window, type **xcopy /r C:\install.wim E:\sources\install.wim**, where **E** is the drive letter of the UFD you created in the previous step. If prompted, type **Y** to confirm that you want to overwrite the file.

Alternatively, you can copy C:\install.wim to E:\sources\install.wim using Windows Explorer. If prompted, click **Yes** to confirm that you want to overwrite install.wim on the UFD.

2. Safely eject the UFD containing your custom Windows 7 image.

# **08/08-Install the Custom Image**

Now that you have created a bootable UFD that contains your custom Windows image, you can use the UFD to install Windows 7 on other computers. Consider backing up the contents of the UFD. In addition, you can create multiple UFDs to help speed up the installation on multiple computers.

### *To install the custom image from the bootable UFD*

- 1. Insert the bootable UFD containing the custom Windows 7 image into a USB port on the destination computer.
- 2. Turn on the destination computer, and then perform the following tasks:
	- a. When prompted, open the boot device list. (In most cases, pressing F12 during the BIOS splash screen opens the computer's boot device list.)
	- From the list of boot devices, select the bootable UFD that you inserted in step 1 to start the computer using the bootable UFD.

### **Note**

If you do not see a prompt to display a boot device list, you must enable booting from UFD devices in the computer's BIOS. For more information, see the computer's documentation.

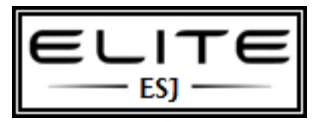

to be used as an internal resource only

- 3. Follow the instructions you see on screen to finish installing Windows 7. The process is similar to the process described in the *Install Windows 7* section earlier in this document.
- 4. After installing the custom Windows 7 image on the destination computer, you must active the operating system with Microsoft. If your company does not use the Key Management Service (KMS), manually activate Windows 7 with Microsoft.

For more information, see [Windows Volume Activation](http://go.microsoft.com/fwlink/?LinkID=153857) on the Microsoft Web site.

#### **Note**

Installing the custom image for the Standard Image method is a manual process. You can automate much of this process. For more information, see [Automated Installation of Windows 7: Overview.](http://technet.microsoft.com/en-us/library/ee523216(WS.10).aspx)

13